**Конспект уроку** 

**10 клас**

**Тема: «Побудова графіків та діаграм в табличному процесорі» Мета.**

**навчальна:** навчити учнів будувати діаграми засобами табличного процесора.

**виховна:** виховати культуру роботи за комп'ютером.

**розвиваюча:** розвинути логічне мислення, уяву, пам'ять.

**Тип уроку:** урок формування умінь і навичок.

**Обладнання:** комп'ютерний клас, роздатковий матеріал.

**Хід уроку**

**І Організаційний момент.**

# **ІІ Актуалізація опорних знань і практичного досвіду учнів.**

Давайте пригадаємо матеріал попередніх уроків:

- 1. Чого не можна робити в комп'ютерному класі?
- 2. Який програмний продукт ви зараз вивчаєте?
- 3. Як завантажити табличний процесор?
- 4. Для чого призначений табличний процесор?
- 5. Що може міститись в комірці табличного процесора?
- 6. Як вставити формулу в комірку?

# **ІІІ Мотивація навчальної діяльності учнів.**

Досить часто фахівців цікавлять не самі цифри, а тенденції у їх зміні. Саме тому, дані зручніше розглядати не у вигляді таблиць, а у вигляді графіків.

За допомогою діаграм, на яких зображені зміни на виробництві, аналізують економічний стан заводів і фабрик. Аналіз такої наглядної інформації дає можливість прийняти правильне рішення і підвищити конкурентну здатність продукції, яка виробляється, зробити її дешевшою і більш якісною.

Бізнесмен одержує цінну для себе інформацію, аналізуючи графіки реалізації товару.

Синоптиків цікавить не тільки значення температури в даний момент часу, але і її зміни протягом доби.

Отже, можна зрозуміти, що інформація подана в графічній формі є більш наглядною, в порівнянні з даними представленими у вигляді таблиці.

### **IV Повідомлення теми, мети уроку.**

Тому тема нашого сьогоднішнього уроку: **«Побудова діаграм в табличному процесорі».** Поставимо перед собою таку мету: навчитись правильно вибирати тип діаграми та по заданим табличним даним будувати діаграми.

Щоб прискорити вашу роботу на уроці я пропоную вам розроблені мною опорні конспекти, якими ви будете користуватись протягом цілого уроку.

### **V Вивчення нового матеріалу.**

Для початку давайте дамо означення такому поняттю, як «діаграма». Отже, діаграма – це графічне представлення даних, що наочно показує співвідношення між різними величинами, які порівнюються.

Основою всіх діаграм і графіків є три різновиди: кругова діаграма, стовпчикова діаграма і лінійний графік.

Кругові діаграми більш наглядно показують співвідношення частин у цілому.

Стовпчикові діаграми показують кількісні характеристики одночасно в кількох рядках і стовпчиках.

Лінійний графік краще використовувати для зображення змін показників протягом визначеного часу.

Всі види діаграм мають право на існування. Все залежить від того, що саме діаграма повинна показати найкраще.

Для побудови діаграм засобами табличного процесора Excel потрібно виконати такі послідовні дії:

1. Внести необхідні дані за якими ми будемо будувати діаграму.

2. Виділити ці дані, та перейти на вкладку «Вставка».

3. У групі інструментів «Діаграми» вкладки «Вставка» обрати потрібний тип діаграми.

- 4. Після вибору типу діаграми обираємо вид діаграми.
- 5. Діаграма побудована.

Щоб безпомилково вибрати правильний тип діаграми хочу запропонувати вашій увазі такий алгоритм вибору типу діаграми.

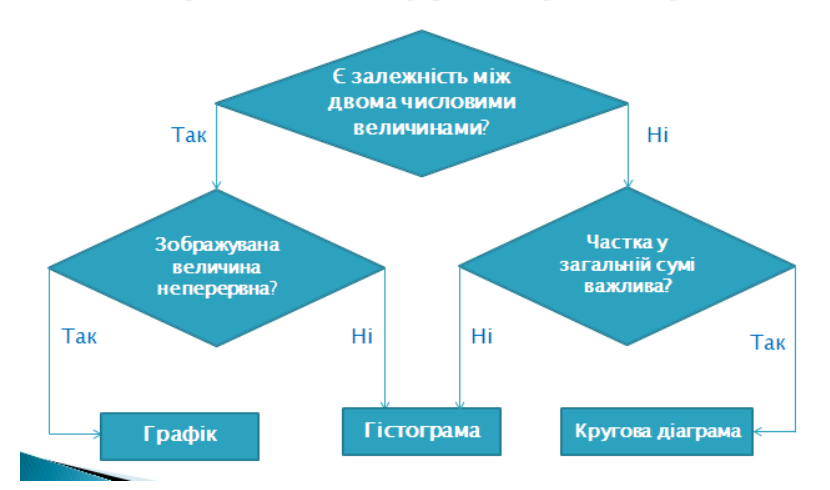

Алгоритм вибору типу діаграми

Дотримуючись даного алгоритму ми навчимося будувати діаграми по замовчуванню, а вже на наступних уроках ви зможете редагувати створені діаграми за своїм смаком згідно налаштувань, які пропонує Excel.

## **VІ Первинне застосування здобутих знань. Пробні вправи.**

### **Завдання 1.**

**Задача.** Відомо, що після того, як 1 вересня 2006 року в місті N з'явився перший комп'ютерний вірус, кожен місяць їх кількість стала подвоюватися. Підготувати статистичний звіт про кількість вірусів за період з 1 вересня 2006 року до 01 жовтня 2007 року. Побудувати заданими графік і діаграму. Оформити їх.

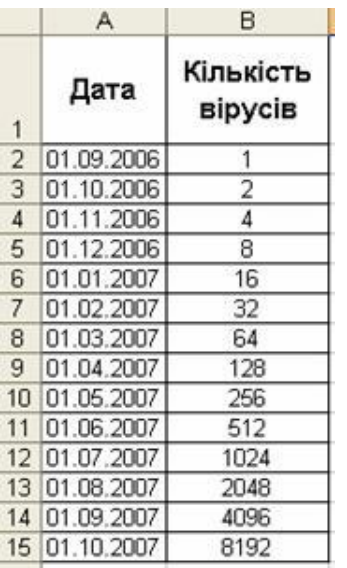

#### **Хід роботи**

**1.**Викликати програму Excel.

**2.**Занести в комірку А1 заголовок «Дата», у комірку В1 — «Кількість вірусів».

**3.**Занести в комірку А2 дату «01.09.06», у комірку В2 число 1.

**4.**Заповнити стовпець «Дата» за прогресією. (Зробити комірку А2 активною. У вікні діалогу команди меню **Правка/Заполнить/Прогрессия** встановити параметри:

# **•Прогрессия — по столбцам; •Тип — дата; •Единица даты — месяц; •Предельное значение** — 01.10.07).

5. Заповнити стовпець «Кількість вірусів» прогресією. (Виділити діапазон В2: В15. У вікні діалогу команди меню **Правка/Заполнить/Прогрессия** встановіть параметри:

### **•Прогрессия — по столбцам; •Тип — геометрическая; •Шаг** — 2).

**6.** Перемістити таблицю на п'ять рядків униз і на один стовпець вправо. (Виділити діапазон комірок А1: В15. Встановити курсор миші на межі виділеного діапазону. Натиснувши ліву кнопку миші, відбуксувати діапазон у нове місце).

**7.** Відформатувати таблицю за зразком.

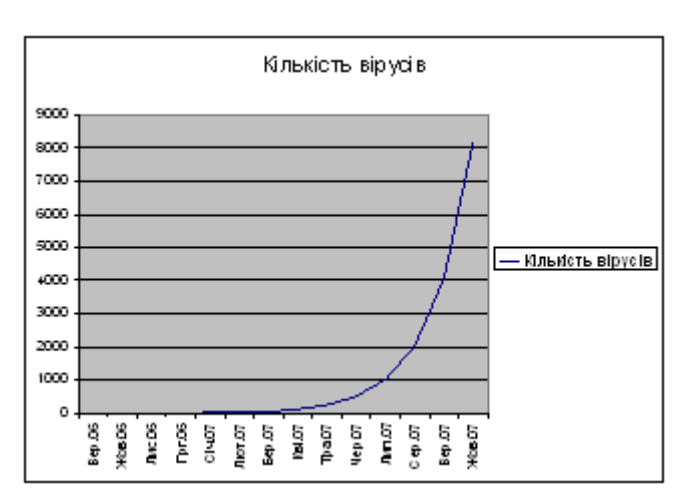

**8.** За допомогою Word-Art надати заголовок таблиці за власним бажанням.

**9.**Побудувати за даними графік такий, як показано на малюнку. (Виділити таблицю. Викликати майстер діаграм командою меню **Вставка/Диаграмма** або кнопкою панелі інструментів. У першому вікні діалогу вибрати тип і вид графіка. У

наступних у разі необхідності внести зміни, орієнтуючись на зображення графіка. Готовому графіку надати необхідний розмір і розмістити справа від таблиці).

10. Зберегти документ під своїм іменем.

## **Завдання 2.**

1. Відкрити файл з назвою «Оцінки» з готовою таблицею

і

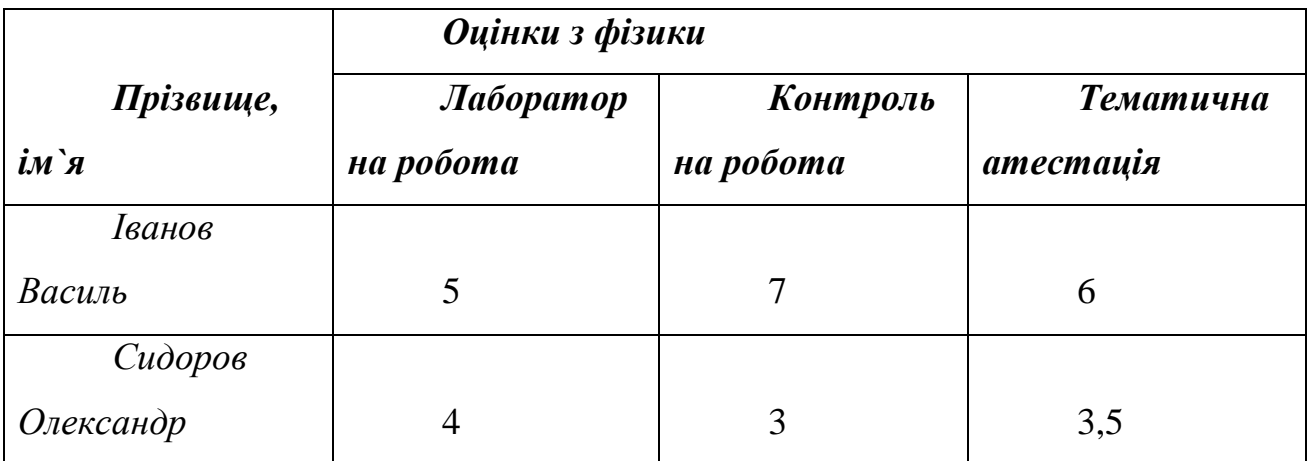

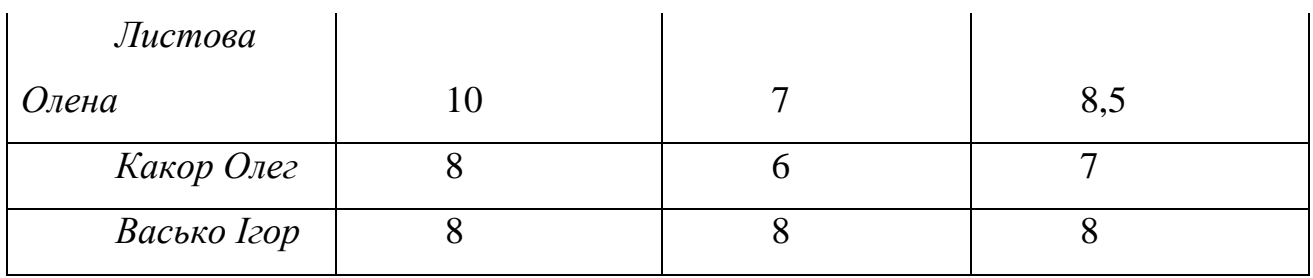

- 2. Побудувати діаграму «Оцінки з фізики».
- 3. Порядок побудови:
- Виділити незв'язний діапазон В3:В7.
- Вибрати пункт горизонтального меню «Вставка»
- Вибрати пункт низхідного меню «Діаграма»

 Діалогове вікно «Майстер діаграм», вкладка «Стандартна», вибрати тип «гістограма» та натиснути кнопку «Далі»

• На вкладці «Діапазон даних» вибрати радіокнопку «Ряди в стовбцях» та натиснути кнопку «Далі»

 Вкладка «Заголовки» — ввести назви діаграми «Лабораторна робота», підпис осі ОУ «Рівень навчальних досягнень учнів»

 Вкладка «Таблиця даних» — встановити прапорець «Таблиця даних» та натиснути кнопку «Далі»

 Вибрати значення радіокнопки «На особистому аркуші» та натиснути кнопку «Готово»

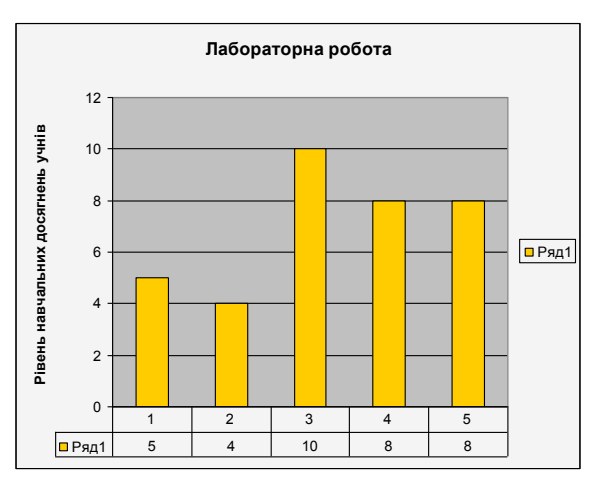

# **Порядок форматування діаграми:**

1. Для зміни кольору стовпців виділити стовпець діаграми, клацнувши лівою кнопкою миші, потім правою кнопкою миші. У контекстному меню вибрати пункт

«Формат елемента даних», на вкладці «Вигляд» вибрати «Заливку» для кожного стовпця (необхідні кольори).

2. Для зміни кольору шрифту, яким зроблена назва діаграми, необхідно виділити та, виклавши контекстне меню, вибрати пункт «Формат назви діаграми», вкладку «Шрифт» та здійснити вибір кольору.

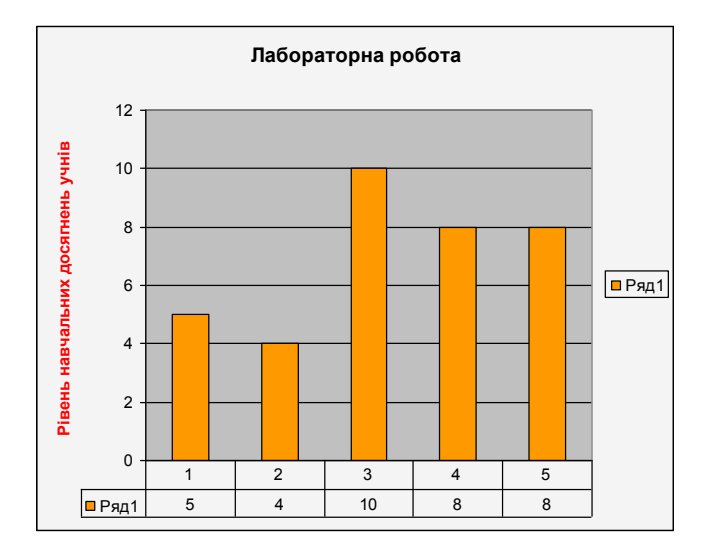

# **V. Підсумок уроку**.

## **VI. Домашнє завдання**.

Хто не завершив даного завдання на уроці, виконує його вдома. А на наступний урок ми продовжимо будувати діаграми.